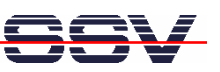

# **TRM/926** 5.7" Terminal System

# First Steps

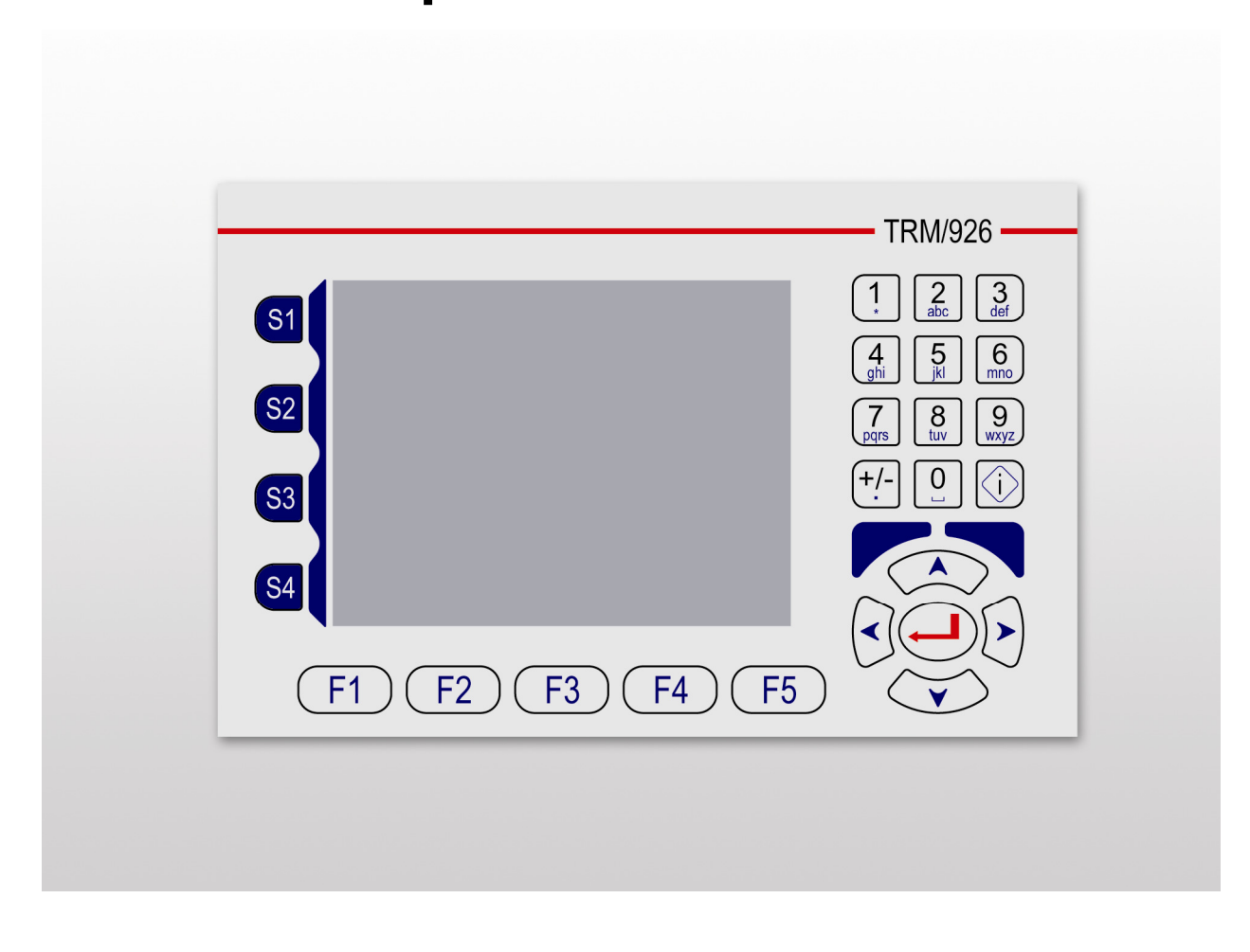

#### **SSV Embedded Systems**

Heisterbergallee 72 D-30453 Hannover Phone: +49 (0)511/40 000-0 Fax: +49 (0)511/40 000-40 E-mail: sales@ist1.de

Document Revision: 1.1 Date: 2012-09-28

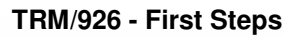

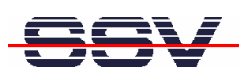

# **CONTENT**

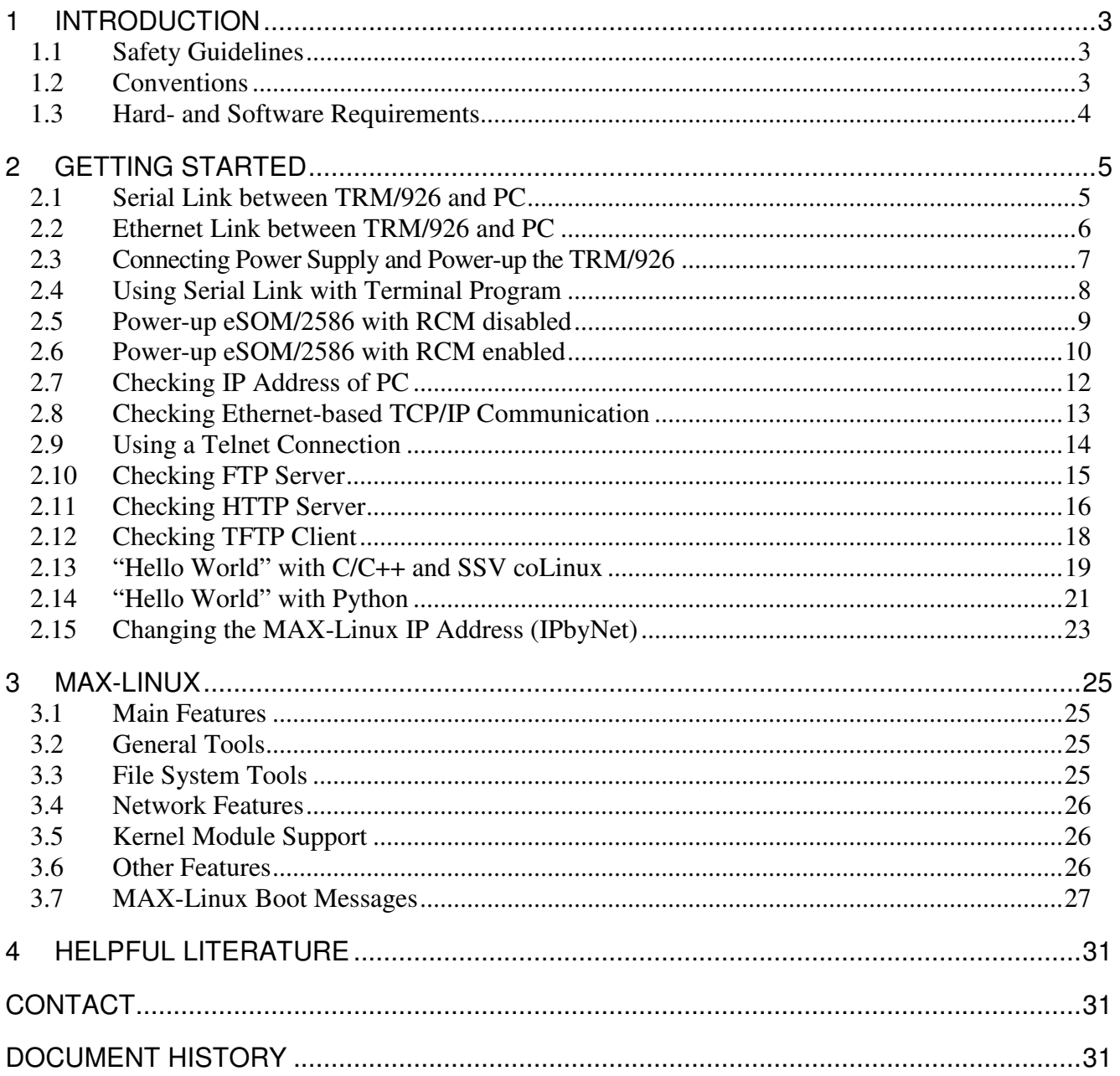

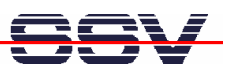

# **1 INTRODUCTION**

The TRM/926 contains everything you need to get started with your 32-bit x86 embedded user interface application. The TRM/926 consists of an eSOM/2586 module with a pre-installed MAX-Linux, the Base Board BB926/eSOM with 5.7" TFT LCD and the front panel.

Alternatively it is possible to install a ROM DOS operating system for the eSOM/2586 instead of the MAX-Linux. Please contact us for further information.

#### **1.1 Safety Guidelines**

**Please read the following safety guidelines carefully! In case of property or personal damage by not paying attention to this document and/or by incorrect handling, we do not assume liability. In such cases any warranty claim expires.** 

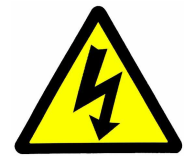

**ATTENTION**: Observe precautions for handling – electrostatic sensitive device!

- Discharge yourself before you work with the device, e.g. by touching a heater of metal, to avoid damages.
- Stay grounded while working with the device to avoid damage through electrostatic discharge.

#### **1.2 Conventions**

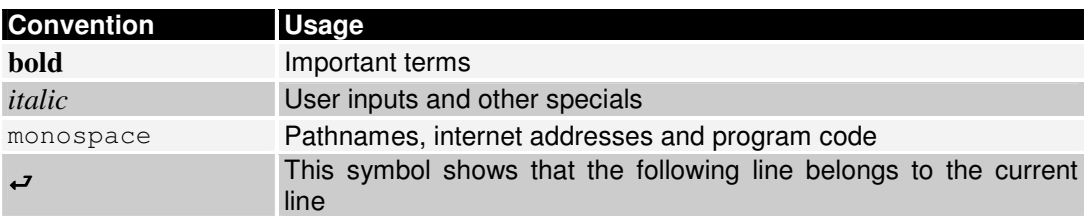

**Table 1: Conventions used in this Document** 

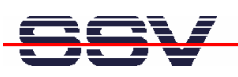

#### **1.3 Hard- and Software Requirements**

To work with the TRM/926 a software development environment is needed.

This development environment requires a computer as development system to access the TRM/926 via serial console or Telnet. Therefore usually a PC with Windows or Linux is used. This PC should comply with the following hard- and software requirements:

- **Windows 2000/XP/7 or Linux**
- **Serial (COM) interface**
- **Terminal program (e.g. HyperTerminal or Minicom)**
- **10/100 Mbps Ethernet network controller and TCP/IP configuration**
- **Web browser**
- **Telnet client (e.g. PuTTY)**

This environment allows TRM/926 shell script, Java and Python programming independent from the operating system of the development PC. For using a GNU C/C++ tool chain, it is necessary to run Linux or SSV coLinux on the development system.

Please check which IP address your PC actual has and keep this address in mind.

On a Linux-PC just open a shell console and enter ifconfig.

On a Windows-PC please open a DOS window (you can find it in the Windows Start menu) and enter ipconfig. Now the IP address is displayed in the DOS window.

To work with the TRM/926 some additional hardware is needed:

- **1x 12 24 VDC power supply**
- **1x Serial interface adapter cable**
- **1x Null modem cable**
- **1x LAN interface adapter cable**
- **1x Ethernet cross-over cable OR 2x Ethernet Patch cable and 1x Ethernet switch**

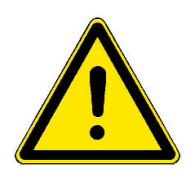

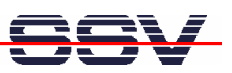

# **2 GETTING STARTED**

#### **2.1 Serial Link between TRM/926 and PC**

Setup the serial link between the TRM/926 and your PC. Use a serial interface adapter cable and a null modem cable for this connection.

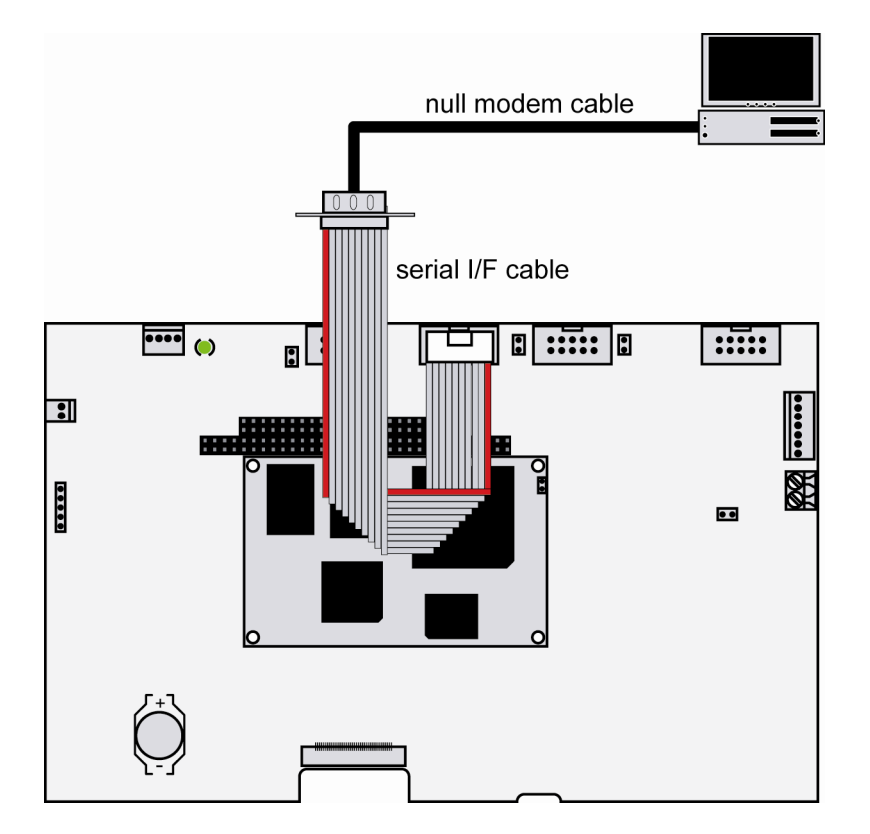

**Figure 1: Serial link between TRM/926 and PC** 

First connect one end of the serial interface adapter cable with **COM1** port of the TRM/926.

Then connect the serial interface adapter cable over the null modem cable with an unused serial COM port (RS232) of the PC. Make sure that this COM port supports 115.200 bps.

#### **2.2 Ethernet Link between TRM/926 and PC**

Setup the Ethernet link between the LAN connector of the TRM/926 and your PC. Use a LAN interface adapter cable with an Ethernet cross-over cable or a switch-based infrastructure with patch cables.

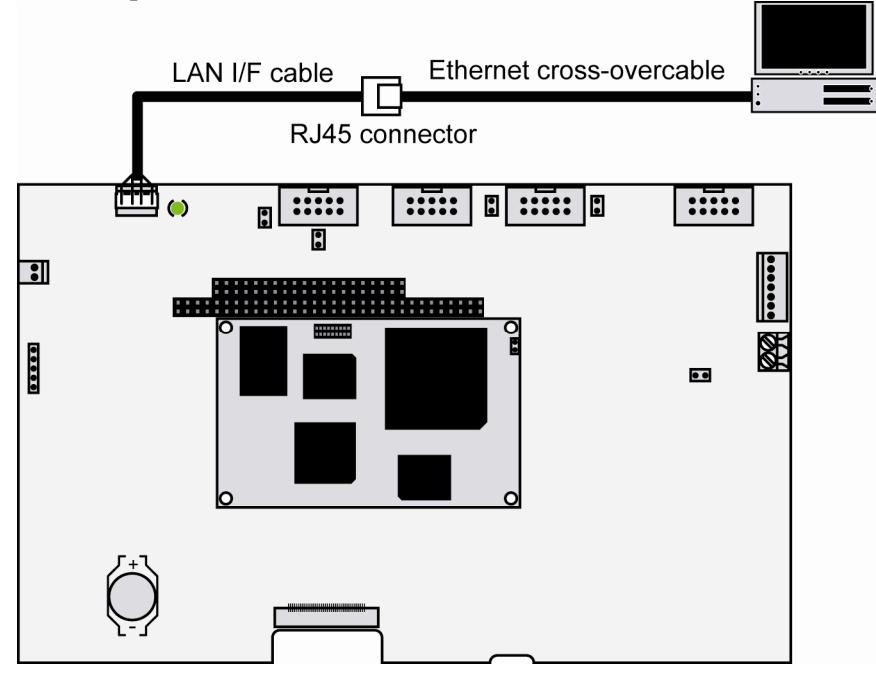

**Figure 2: Ethernet link between TRM/926 and PC** 

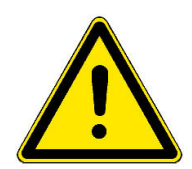

**Please note:** The TRM/926 comes with the default IP address **192.168.0.126**. Please make sure that your PC can work with the IP address range 192.168.0.x.

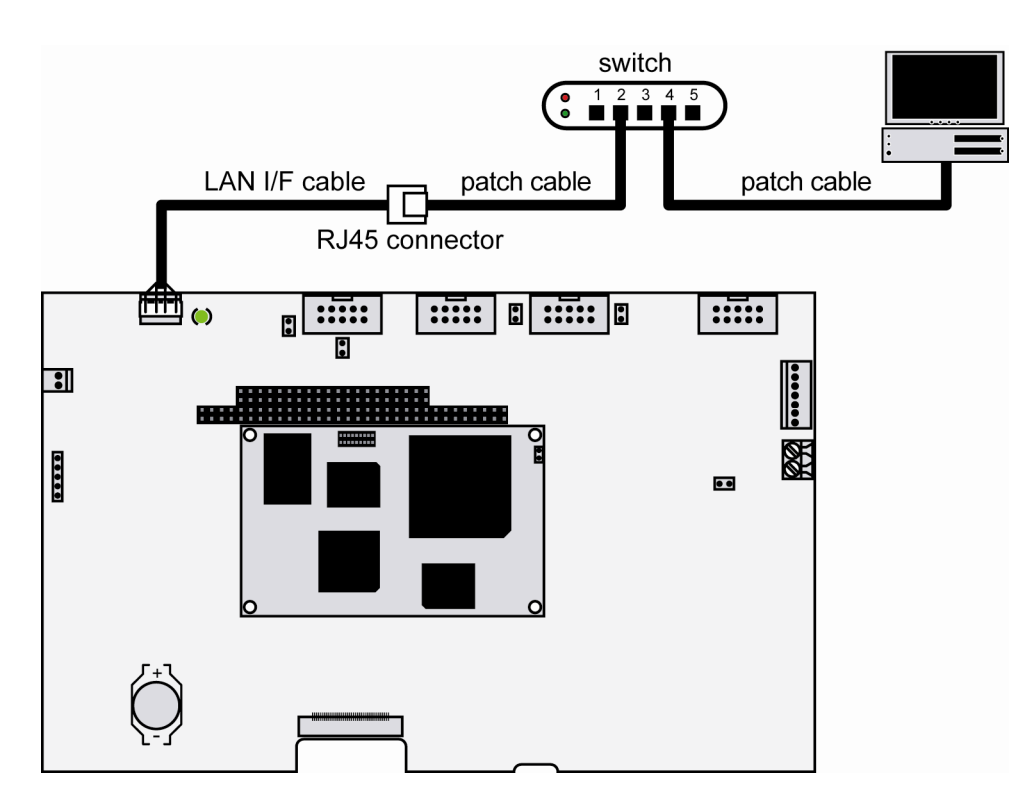

**Figure 3: Switch-based Ethernet link between TRM/926 and PC** 

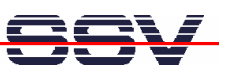

#### **2.3 Connecting Power Supply and Power-up the TRM/926**

First make sure that all cable connections are OK. Then power-up the TRM/926 by connecting a 12 – 24 VDC power supply with the power connector like shown in the figure below.

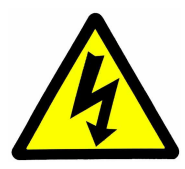

**CAUTION:** Please pay attention to the polarity of the power connector!

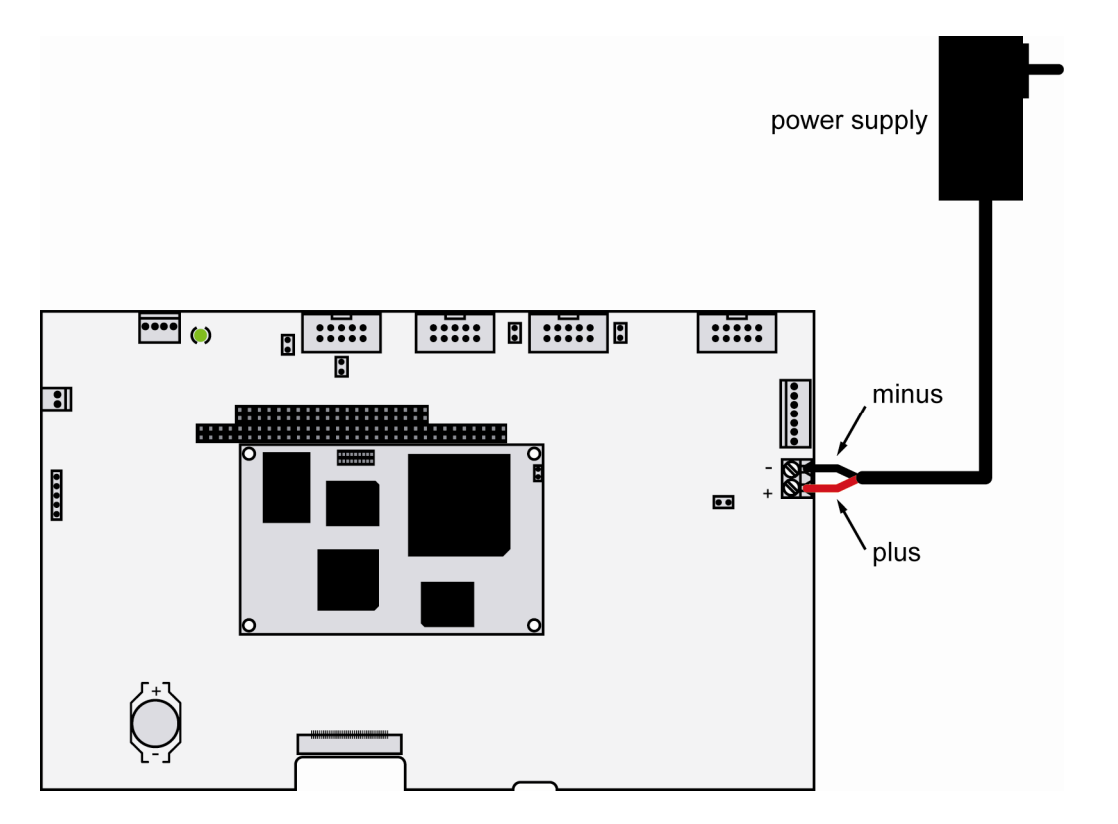

**Figure 4: Power supply for the TRM/926** 

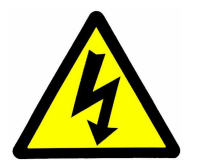

**CAUTION:** Providing the TRM/926 with a voltage higher than the regular  $12 - 24$  VDC ±10% could resolve in damaged board components!

**Please note:** The "network settings" shown after booting the TRM/926 is just a Python demo script without function.

**It is NOT possible to edit the network settings shown in the demo!** 

Though the displayed network information is correct, it can not be changed.

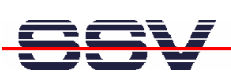

#### **2.4 Using Serial Link with Terminal Program**

Run *HyperTerminal* on your Windows-PC, *minicom* or a similar simple terminal emulation program on your Linux-based PC.

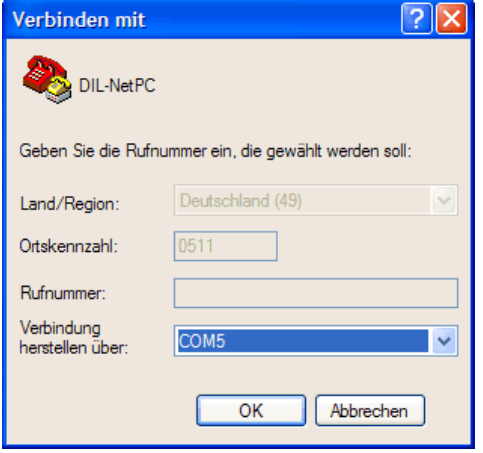

#### **Figure 5: Direct connection setup with HyperTerminal**

Setup a direct connection with the parameters of table 2. Make sure, that the PC COM port supports 115.200 bps.

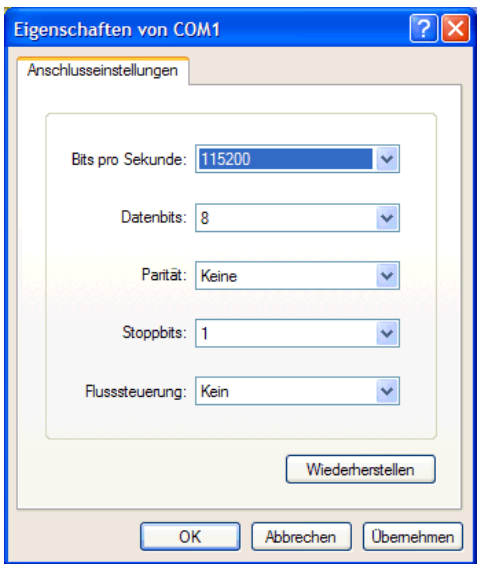

**Figure 6: Parameter setup with HyperTerminal** 

| Parameter        | <b>Value</b>                      |
|------------------|-----------------------------------|
| <b>Speed</b>     | 115.200 bps                       |
| <b>Data Bits</b> | 8                                 |
| <b>Parity</b>    | None                              |
| <b>Stop Bits</b> |                                   |
| <b>Protocol</b>  | No (Xon/Xoff, RTS/CTS or similar) |

**Table 2: Setup parameters for the serial link** 

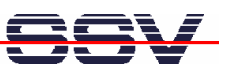

#### **2.5 Power-up eSOM/2586 with RCM disabled**

After power-up the eSOM/2586 starts an automatic boot process from the on-board flash memory chip. This process consists of the following steps:

- 1. Directly after power-up, the eSOM/2586 runs the AMI BIOS. This Basic Input Output System (BIOS) initializes the hardware components and runs the boot loader from the Flash memory. With RCM disabled, there is **no BIOS message output** over the eSOM/2586 serial ports.
- 2. If the BIOS finish, the eSOM/2586 runs the SYSLINUX boot loader. This software component operates with MS-DOS/Windows FAT file systems. The SYSLINUX boot loader loads the MAX-Linux image form the Flash disk to the RAM and gives the control over the CPU to the Linux operating. With RCM disabled, there is **no SYSLINUX message output** over the eSOM/2586 serial ports.
- 3. Linux takes control over the eSOM/2586 hardware and runs all necessary processes for coming up to live. With RCM disabled, there is **no Linux message output** over the eSOM/2586 serial ports.

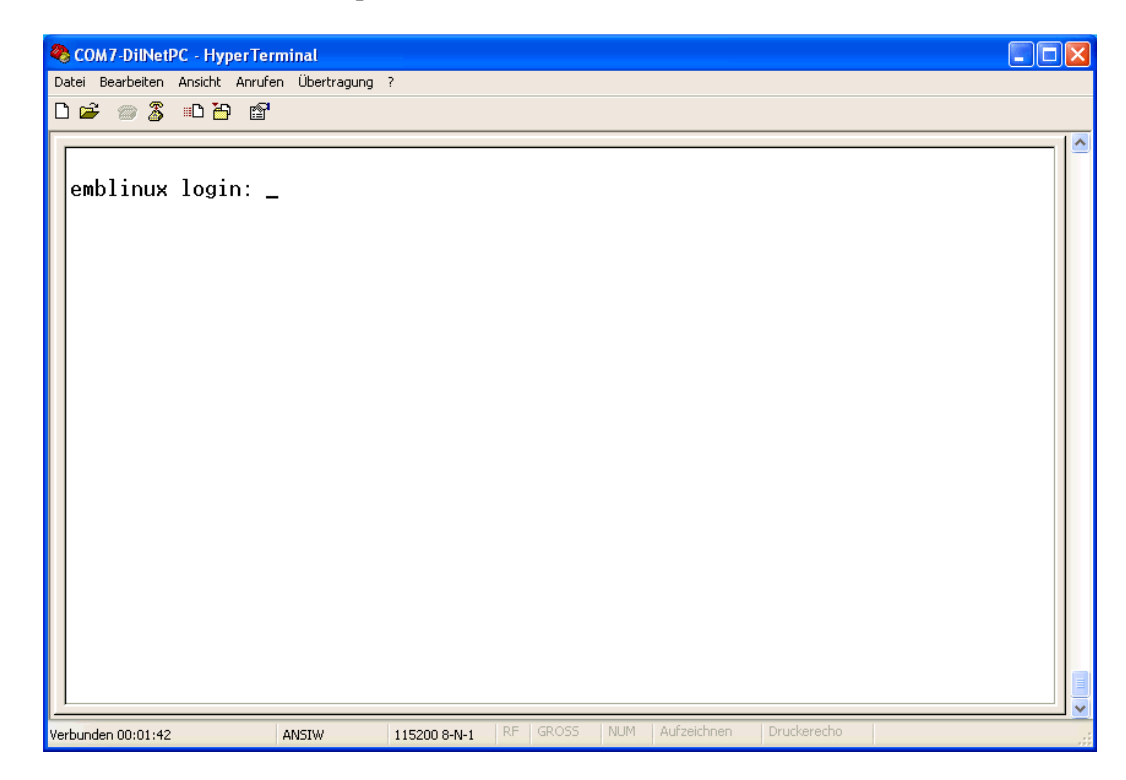

#### **Figure 7: Linux booting process with HyperTerminal**

The eSOM/2586 MAX-Linux supports a serial console. It allows a Linux-based system in a headless configuration without a monitor ands keyboard. After the boot process finish, the eSOM/2586 MAX-Linux shows a login prompt. Please use the login name *root* and the password *root*.

#### **2.6 Power-up eSOM/2586 with RCM enabled**

The eSOM/2586 boot sequence with RCM enabled is similar to the boot procedure with RCM disabled. Only some details are different:

1. Directly after power-up, the eSOM/2586 runs the AMI BIOS and initializes the hardware components. With RCM enabled, the BIOS show some messages over the eSOM/2586 COM1 serial port.

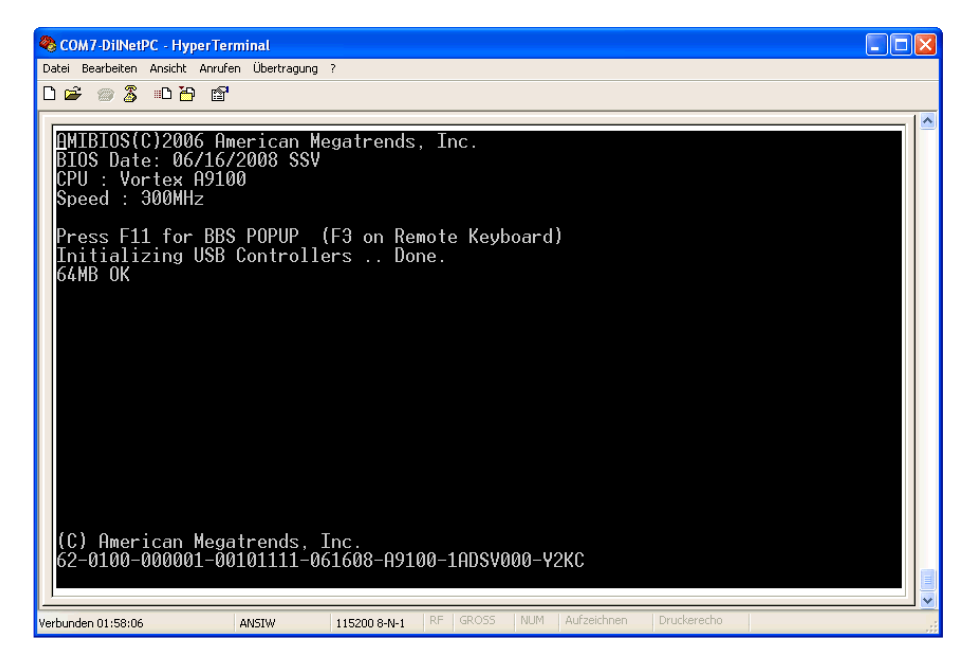

**Figure 8: The AMI BIOS message direct after power-up** 

2. If the BIOS finish, the eSOM/2586 runs the SYSLINUX boot loader. SYSLINUX loads the MAX-Linux image form the Flash disk to the RAM and gives the control over the CPU to the Linux operating. With RCM enabled, SYSLINUX show some messages over the eSOM/2586 COM1 serial port.

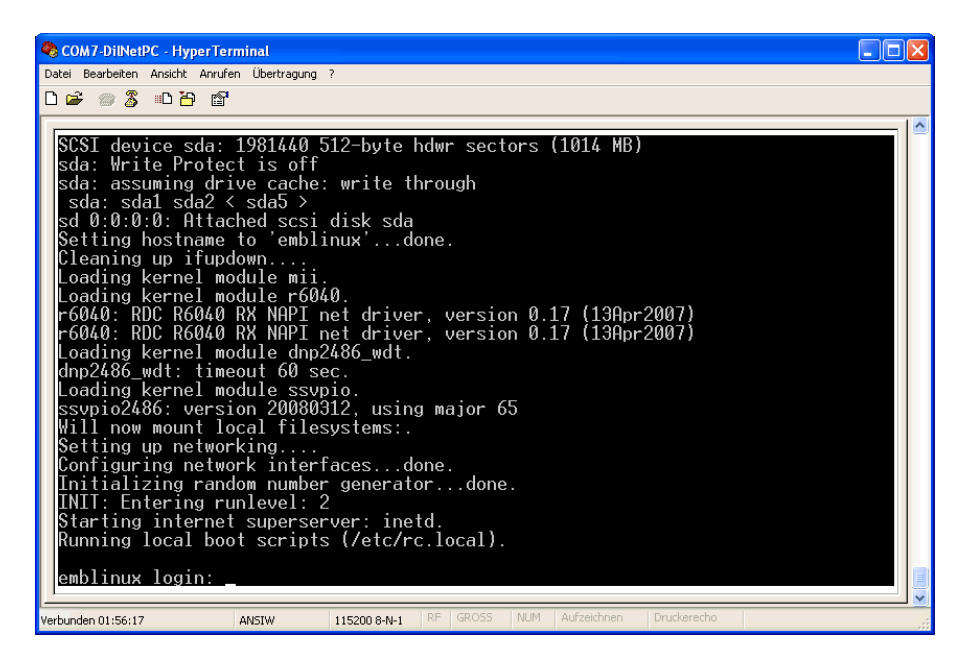

**Figure 9: After the Linux booting process is a login prompt available** 

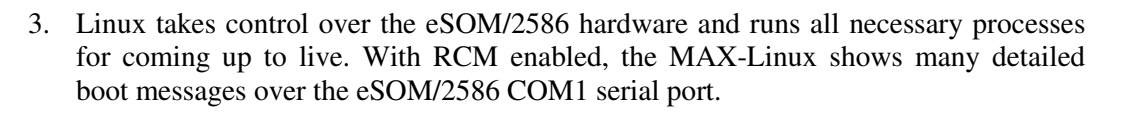

The eSOM/2586 MAX-Linux supports a serial console. It allows a Linux-based system in a headless configuration without a monitor ands keyboard. After the boot process finish, the eSOM/2586 MAX-Linux shows a login prompt. Please use the login name *root* and the password *root*.

| COM7-DilNetPC - HyperTerminal                                                                                                    |  |
|----------------------------------------------------------------------------------------------------|--|
| Datei Bearbeiten Ansicht Anrufen Übertragung ?                                                                                                    |  |
| d = 8 3 d d d d                                                                                                    |  |
|                                                                                                    |  |
| INIT: Entering runlevel: 2<br>Starting internet superserver: inetd.<br>Running local boot scripts (/etc/rc.local).                                                                                 |  |
| emblinux login: root<br>Linux emblinux 2.6.18.8-dmp-ssv1 #1 PREEMPT Fri Apr 4 10:17:51 CEST 2008 i486                                                                                              |  |
| The programs included with the Debian GNU/Linux system are free software;<br>the exact distribution terms for each program are described in the<br>individual files in /usr/share/doc/*/copyright. |  |
| Debian GNU/Linux comes with ABSOLUTELY NO WARRANTY, to the extent<br>permitted by applicable law.                                                                                                  |  |
| BusyBox $v1.1.3$ (Debian 1:1.1.3-4) Built-in shell (ash)<br>Enter 'help' for a list of built-in commands.                                                                                          |  |
| # df<br>1k-blocks<br>Used Available Use% Mounted on<br>Filesvstem<br>7931<br>6762<br>760 90% /<br>/dev/ram0<br>30856<br>30856 0% /tmp<br>Ø<br>tmp<br>30852<br>30856<br>4<br>0% /dev/shm<br>shmfs   |  |
| NUM<br>Aufzeichnen<br>Druckerecho<br>RF.<br><b>GROSS</b><br>Verbunden 02:24:17<br>ANSIW<br>115200 8-N-1                                                                                            |  |

**Figure 10: After a login the serial console offers a Linux command line interface** 

Direct after a successful login the eSOM/2586 MAX-Linux offers a simple Linux command line interface. Please enter *help* to find which build-in commands are available.

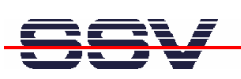

### **2.7 Checking IP Address of PC**

Make sure that your PC is using the right IP address for the Ethernet-based TCP/IP communication with the DIL/NetPC.

Please use 192.168.0.1 or 192.168.0.254 for your PC and 192.168.0.126 for the eSOM/2586.

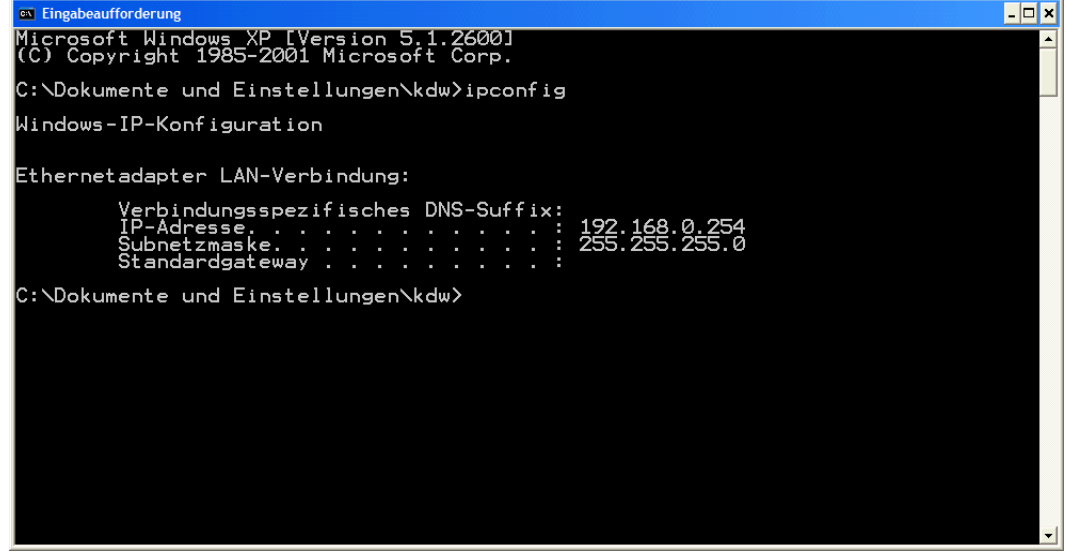

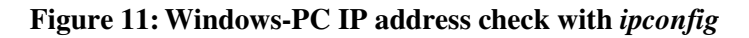

Talk to your network administrator if you have problems with the IP address understanding.

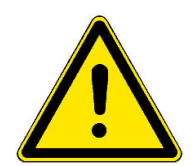

**Please note:** The ex factory IP address 192.168.0.126 of the eSOM/2586 is fixed within the MAX-Linux image. It can only be changed temporary at the RAM disk. After rebooting the system, the ex factory IP address 192.168.0.126 will be used automatically again.

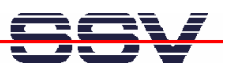

#### **2.8 Checking Ethernet-based TCP/IP Communication**

Check the Ethernet-based TCP/IP communication between the eSOM/2586 and the PC with a simple *ping* command.

| <b>Ex Eingabeaufforderung</b>                                                                                                    | l-∣⊡ x |  |
|----------------------------------------------------------------------------------------------------|--------|--|
| Microsoft Windows XP [Version 5.1.2600]<br>(C) Copyright 1985-2001 Microsoft Corp.                                                                                                    |        |  |
| C:\Dokumente und Einstellungen\kdw>ping 192.168.0.126                                                                                                    |        |  |
| Ping wird ausgeführt für 192.168.0.126 mit 32 Bytes Daten:                                                                                                    |        |  |
| <u> Antwort von 192.168.0.126: Bytes=32 Zeit=1ms TTL=255</u><br>lAntwort von 192.168.0.126: Bytes=32 Zeit<1ms TTL=255<br>Antwort von 192.168.0.126: Bytes=32 Zeit<1ms TTL=255<br> Antwort von 192.168.0.126: Bytes=32 Zeit<1ms TTL=255 |        |  |
| Ping-Statistik für 192.168.0.126:<br><u> Pakete: Gesendet = 4, Empfangen = 4, Verloren = 0 (0% Verlust),</u><br>Ca. Zeitangaben in Millisek.:<br>Minimum = Øms. Maximum = 1ms. Mittelwert = Øms                                        |        |  |
| C:\Dokumente und Einstellungen\kdw>                                                                                                    |        |  |
|                                                                                                    |        |  |
|                                                                                                    |        |  |
|                                                                                                    |        |  |
|                                                                                                    |        |  |
|                                                                                                    | ▾║     |  |

**Figure 12:Windows-PC TCP/IP communication check with** *ping*

First check the cable connections and then the IP addresses if your *ping* does not work. Then check the TCP/IP setup of your PC.

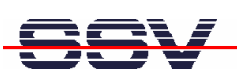

### **2.9 Using a Telnet Connection**

Run a Telnet client program on your PC with the IP address of the eSOM/2586. You can use a Telnet session for remote entering Linux commands.

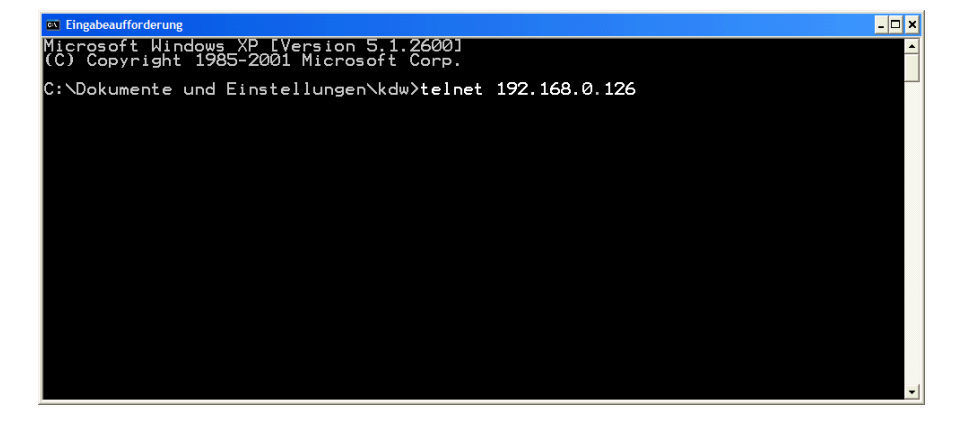

**Figure 13: Run the Windows Telnet client program** 

Wait until the eSOM/2586 MAX-Linux requests a user name. Please enter the user name *root*. and the password *root*.

| Telnet 192.168.0.126                                                                                                    | L □×                            |
|----------------------------------------------------------------------------------------------------|---------------------------------|
| Linux 2.6.18.8-dmp-ssv1 (emblinux) (0)                                                                                                    | $\Box$                          |
| emblinux login: root<br>Linux emblinux 2.6.18.8-dmp-ssv1 #1 PREEMPT Fri Apr 4 10:17:51 CEST 2008 i486                                                                                                    |                                 |
| The programs included with the Debian GNU/Linux system are free software;<br>the exact distribution terms for each program are described in the<br> individual files in /usr/share/doc/*/copyright.                                                                                                    |                                 |
| Debian GNU/Linux comes with ABSOLUTELY NO WARRANTY, to the extent<br>permitted by applicable law.                                                                                                    |                                 |
| BusyBox v1.1.3 (Debian 1:1.1.3–4) Built-in shell (ash)<br>Enter 'help' for a list of built-in commands.<br> ~ # ls -al /<br>2008<br>1024 Sep<br>$\frac{19}{19}$<br>17 root<br>ldrwxr-xr-x<br>root<br>2008<br>1024 Sep<br>17 root<br>root<br>drwxr-xr-x<br>27<br>3072 Aug<br>2008<br>2 root<br>drwxr-xr-x<br>root<br>bin<br>3072<br>16<br>May<br>4 root<br>14:43 dev<br>drwxr-xr-x<br>root<br>1024<br>27<br>May<br>12:45<br>etc<br>16 root<br>drwxr-xr-x<br>root<br>1024<br>May<br>22<br>3 root<br>17:08<br>root<br>home<br>ldrwxr-xr-x<br>26<br>16:47<br>1024<br>May<br>$\frac{6}{2}$ root<br>lib<br>root<br>ldrwxr-xr-x<br>$\overline{26}$<br>12:51 lost+found<br>12288<br>May<br>drwx------<br>root<br>15<br>1024<br>2008<br>4 root<br><b>Aug</b><br>media<br>ldrwxr-xr-x<br>root<br>24 May 22 10:01 mnt<br>0 Jun 16 00:15 proc<br>2 root<br>1024<br>ldrwxr-xr-x<br>root<br>32 root<br>root<br>ldr-xr-xr-x<br>1024 Jun 16 00:35 root<br>$\frac{2}{2}$ root<br>drwxr-xr-x<br>root<br>1024 Sep 19 2008 sbit<br>0 Jun 16 00:15 sys<br>0 Jun 16 00:15 sys<br>1024 May 22 15:27 usr<br>1024 May 20 14:08 var<br>2008 sbin<br>ldrwxr-xr-x<br>root<br>11 root<br>ldrwxr-xr-x<br>root<br>$\frac{2}{5}$ root<br>ldrwxrwxrwt<br>root<br>root<br>ldrwxr-xr-x<br>6 root<br>root<br>ldrwxr-xr-x<br># |                                 |
| $\vert \cdot \vert$                                                                                                    | ◾<br>$\blacktriangleright$<br>B |

**Figure 14: Using Linux commands within a Telnet client window** 

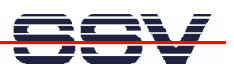

#### **2.10 Checking FTP Server**

The eSOM/2586 Linux comes with a pre-installed FTP server. This server allows the file transfer between a PC and the eSOM/2586.

Run an FTP client program on your PC. Set the session parameters for your FTP client to IP address **192.168.0.126**, user name *root* and password *root*. After a successful FTP login the eSOM/2586 FTP server allows R/W access to all MAX-Linux directories.

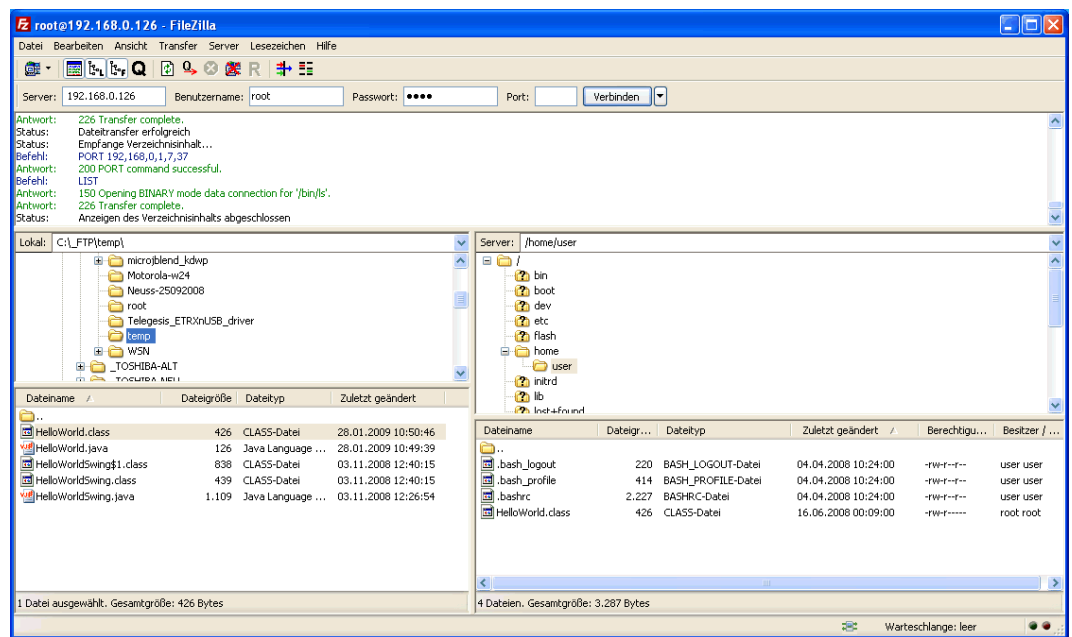

**Figure 15:The FTP server allows R/W access to all MAX-Linux directories** 

Connect your FTP client with the eSOM/2586 FTP server and transfer some files from the PC to the eSOM/2586 directory /home/user.

Check the new files with a Telnet session. Change to the eSOM/2586 directory /home/user within your Telnet session.

| <b>EXT Telnet 192.168.0.126</b>                                                                                                    | ,  □× |
|----------------------------------------------------------------------------------------------------|-------|
| Linux 2.6.18.8-dmp-ssv1 (emblinux) (0)                                                                                                    |       |
| lemblinux login: root<br>Linux emblinux 2.6.18.8-dmp-ssv1 #1 PREEMPT Fri Apr 4 10:17:51 CEST 2008 i486                                                                                                    |       |
| The programs included with the Debian GNU/Linux system are free software;<br>the exact distribution terms for each program are described in the<br>individual files in /usr/share/doc/*/copyright.                                 |       |
| Debian GNU/Linux comes with ABSOLUTELY NO WARRANTY. to the extent<br>permitted by applicable law.                                                                                                    |       |
| BusyBox v1.1.3 (Debian 1:1.1.3-4) Built-in shell (ash)<br>Enter 'help' for a list of built-in commands.                                                                                                    |       |
| r # cd ⁄home⁄user<br>/home/user # ls -al<br>drwxr-xr-x 2 user<br>1024 Jun 16 01:19<br>user<br>ÎŎŹ4 May ŽŽ Í7:Õ8 .<br>126 Jun 16 01:19 HelloWorld.java<br>drwxr-xr-x   3 root<br>root<br>-rw-r----- 1 user<br>user<br>l⁄home⁄user # |       |
| $\vert \cdot \vert$                                                                                                    |       |

**Figure 16:The new files within /home/user** 

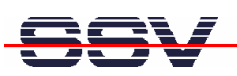

#### **2.11 Checking HTTP Server**

The eSOM/2586 MAX-Linux comes with a pre-installed lighttpd web server. This very powerful embedded web server allows you to build feature-rich web-based applications. To access the eSOM/2586 web server, please run your PC web browser and use the URL:

http://192.168.0.126

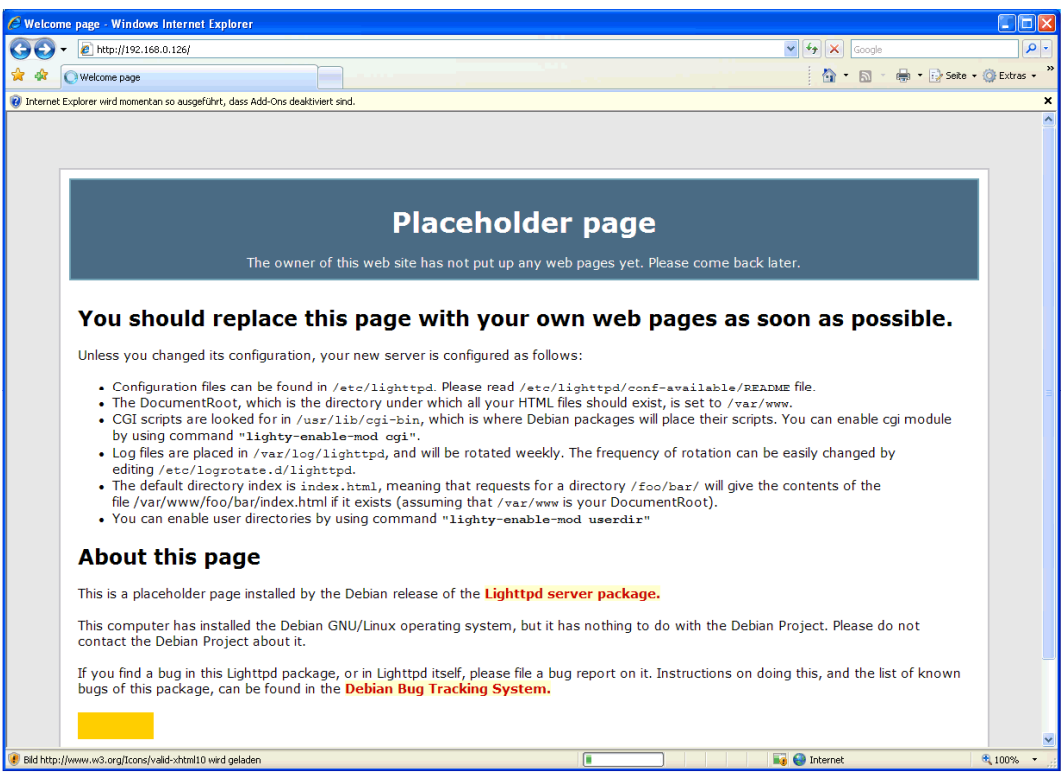

**Figure 17:The web server delivers a placeholder web page a to PC web browser** 

Create your first own HTML page on your PC. For this sample save the HTML page content within a file with the name test1.html.

|                                          | PSPad - [C:\_FTP\root\test1.html]                                                                                                |     |                                         |                       |     |                           |    |                                 |    |             |
|------------------------------------------|----------------------------------------------------------------------------------------------------|-----|-----------------------------------------|-----------------------|-----|---------------------------|----|---------------------------------|----|-------------|
|                                          | 2 Datei Projekt Bearbeiten Suchen Ansicht Format Werkzeuge Skripte HTML Einstellungen Fenster Hilfe                              |     |                                         |                       |     |                           |    |                                 |    | $  \approx$ |
|                                          |                                                                                                    |     |                                         |                       |     |                           |    | ▏ӢӪ▏▞▝▖▏░▐▋▕▌⋇▏▛▏▐▕▛▌▓▐▏▊▗▓▘▗▆▏ |    |             |
|                                          |                                                                                                    |     | $\bullet$ $\bullet$ $\bullet$ $\bullet$ |                       |     |                           |    |                                 |    |             |
| 1., test1.html                           |                                                                                                    |     |                                         |                       |     |                           |    |                                 |    |             |
|                                          | $^{10}$<br>$\circ$                                                                                                    | 20. | 30                                      | 40                    | 50  | 60                        | 70 | 80                              | 90 | 100         |
|                                          | $\lambda$ html>                                                                                                    |     |                                         |                       |     |                           |    |                                 |    |             |
| 日電の扇<br>$\bullet$<br>đ<br>ඦ<br>$\sim 40$ | $\langle$ head $\rangle$<br><title>Test</title><br>$\langle$ /head><br>$<$ body><br>Test<br>$\langle$ /body><br>$\langle$ /html> |     |                                         |                       |     |                           |    |                                 |    |             |
|                                          | $1:1(9)$ [81]                                                                                                    | €   | $< 60$ \$3C                             | HTML multihighlighter | DOS | Kodierung: ANSI (Windows) |    |                                 |    |             |

**Figure 18: Use an editor and create the HTML sample file test1.html** 

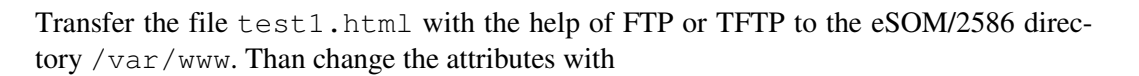

```
chmod +r /var/www/test1.html
```

| C Test - Windows Internet Explorer |                                     |                                     |
|------------------------------------|-------------------------------------|-------------------------------------|
| e http://192.168.0.126/test1.html  | $\checkmark$<br>×<br>Google<br>$++$ | $\rho$ .                            |
| $\log$ Google $\boxed{8}$          |                                     |                                     |
| 48<br><b>O</b> Test                |                                     | ☆ - 同 - 曲 - p} Seite - © Extras - " |
| Test                               |                                     |                                     |
|                                    |                                     |                                     |
|                                    |                                     |                                     |
|                                    |                                     |                                     |
|                                    |                                     |                                     |
| Fertig                             | e<br>Internet                       | € 100%<br>$\mathbf{v}_{\text{out}}$ |

**Figure 19:The URL http://192.168.0.126/test1.html delivers the new HTML file** 

To access the new the HTML sample file test1.html run your web browser and enter the URL:

http://192.168.0.126/test1.html

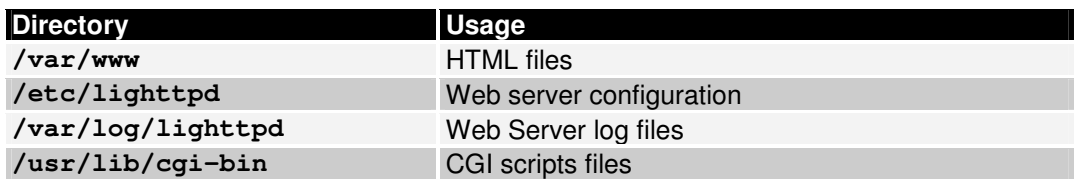

**Table 3: Important directories of the lighttpd web server** 

<u>F </u>

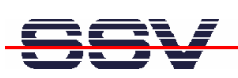

#### **2.12 Checking TFTP Client**

The eSOM/2586 Linux offers also a pre-installed TFTP client. This program allows the TFTP-based file transfer between a PC and the eSOM/2586.

First run a TFTP server program on your PC system. Linux-based PCs offer a TFTP server as part of the standard networking feature set. For Windows-based PCs please use the free *Win32 TFTP* server program from the Starter Kit CD-ROM (see directory /TFTP-Server-Win32 at the Starter Kit CD-ROM).

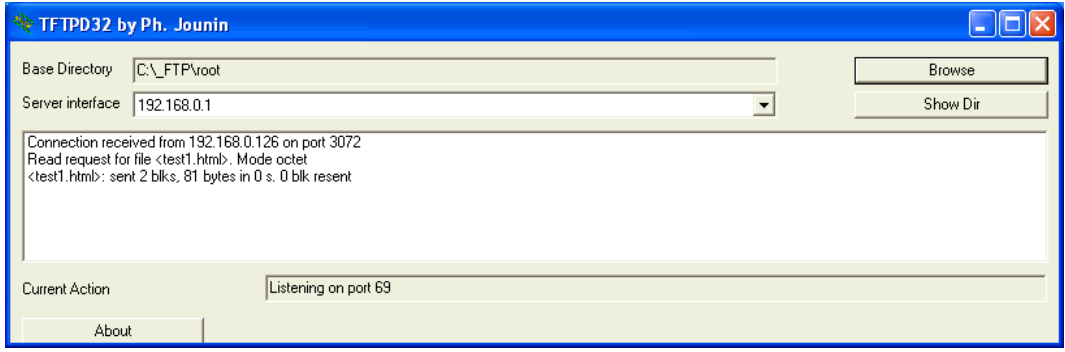

#### **Figure 20: Running the Win32 TFTP server**

Figure 19 shows the free Win32 TFTP server in action. This server allows file transfers to and from any eSOM/2586 directory.

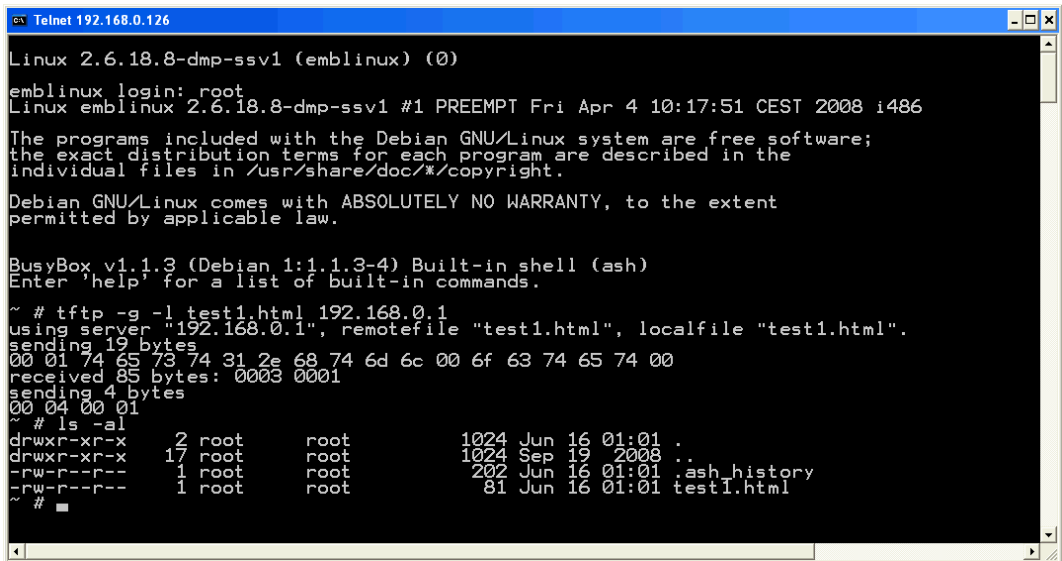

#### **Figure 21: Download with TFTP** *get* **command**

Enter your get and put commands within a Telnet session. The figure above shows a sample for a TFTP get command (getting a file from the PC to the eSOM/2586). Here we enter:

tftp –g –l test1.html 192.168.0.1

test1.html is the filename which is requested from the TFTP server. 192.168.0.1 is the TFTP server IP address.

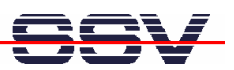

#### **2.13 "Hello World" with C/C++ and SSV coLinux**

The SSV coLinux tool chain allows you to write C/C++ programs for the eSOM/2586 within your Windows XP environment. It is not necessary to setup a Linux-based PC for the C/C++ programming.

Before following the next steps make sure, that the SSV coLinux tool chain is installed on your Windows XP-based PC. It is also required to have a transfer directory for moving files between the Windows XP and coLinux. The directory can be C:\colinux\transfer. From coLinux you can access the directory with the path name /windows/transfer.

Run coLinux within your Windows XP environment. Use the user name *root* and the password *root* for your coLinux login. Then move to the coLinux directory /home/user within the coLinux user console. Within the user console please execute the following command line sequence:

```
cat > hello.c 
#include <stdio.h> 
void main (void) 
{ 
    printf ("Hello World.\n"); 
} 
CTRL-D (Stops the cat command) 
gcc –o hello hello.c 
mv hello /windows/transfer/hello
```
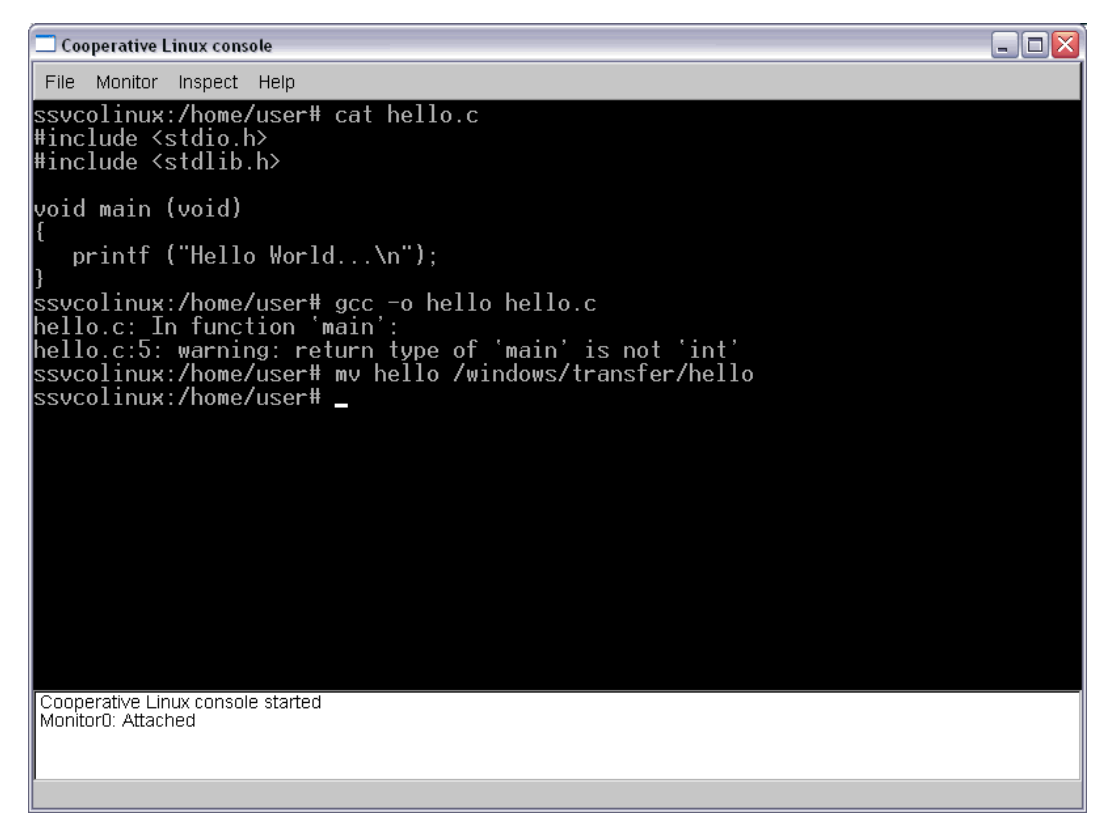

**Figure 22: Creating hello world within the Linux console** 

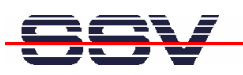

The command line sequence creates the executable *hello* for the x86/IA-32-based eSOM/2586 with a Linux 2.6 kernel. Then transfer the executable with the help of FTP or TFTP to the eSOM/2586 and run the executable. Don't forget the

```
chmod +x hello
```

| <b>B</b> Telnet 192.168.0.126                                                                                                    |  |
|----------------------------------------------------------------------------------------------------|--|
| ∎Debian GNU⁄Linux 4.0<br>lemblinux login: root<br> Password:<br>Last login: Mon Jun 16 02:06:34 2008 from 192.168.0.1 on pts/0<br>emblinux:~# cd /home/user<br>lemblinux:/home/user# chmod +x hello                                                                                                    |  |
| lemblinux:/home/user# ls -al<br>ltotal 12<br> drwxr-xr-x 2 user user 1024 Jun 16 02:11<br>ldrwxr-xr-x 3 root root 1024 Jun 16 00:08<br>l-rw-r--r-- 1 user user  220 Apr  4 10:24 .bash_logout<br>-rw-r--r-- 1 user user  414 Apr  4 10:24 .bash_profile" <br>-rw-r--r-- 1 user user 2227 Apr - 4 10:24<br>.bashrc<br>-rwxr-x--x 1 root root 4803 Jun 16 02:11 hello<br>lemblinux:/home/user# ./hello<br>Hello World<br>lemblinux:/home/user# |  |
|                                                                                                    |  |

**Figure 23:Executing hello world within the Linux console** 

**Please note:** C/C++ programming for the eSOM/2586 doesn't need a cross GCC. You can use the native GCC of a Linux environment with kernel version 2.6.

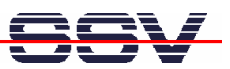

#### **2.14 "Hello World" with Python**

The eSOM/2586 MAX-Linux comes with a Python 2.5.2 runtime environment. This allows you to run Python files on the eSOM/2586.

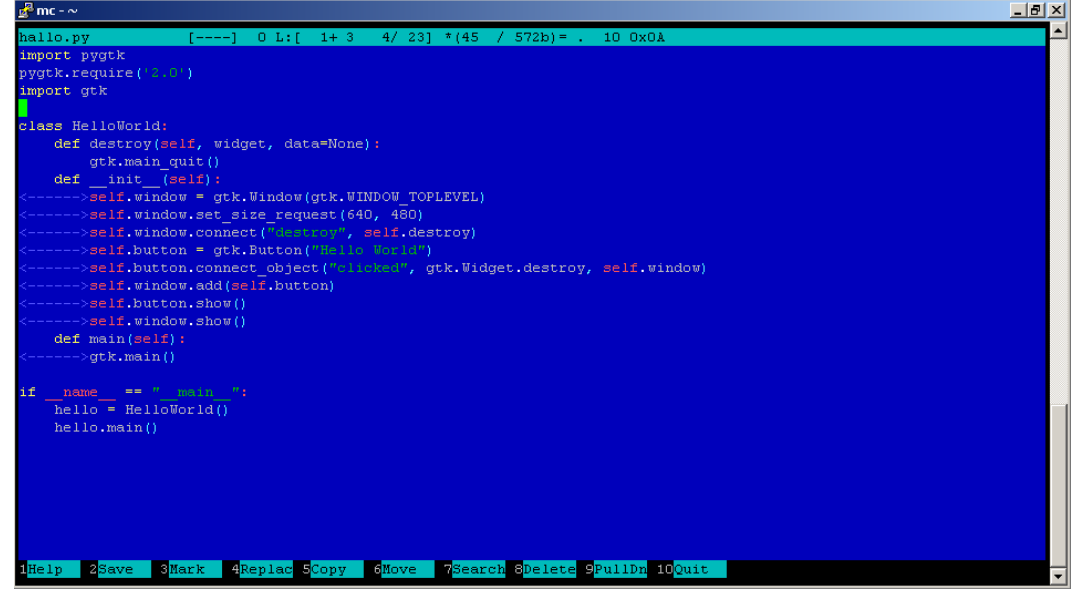

#### **Figure 24: Hello World sample for Python**

Run a simple text editor or a special programmer editor on your development PC and enter the following text lines:

```
import pygtk 
pygtk.require('2.0') 
import gtk 
class HelloWorld: 
        def destroy(self, widget, data=None): 
              gtk.main_quit() 
        def __init__(self): 
              self.window = gtk.Window(gtk.WINDOW_TOPLEVEL) 
              self.window.set_size_request(640, 480) 
              self.window.connect("destroy", self.destroy) 
              self.button = gtk.Button("Hello World") 
             self.button.connect_object("clicked",
gtk.Widget.destroy, self.window) 
              self.window.add(self.button) 
              self.button.show() 
              self.window.show() 
        def main(self): 
              gtk.main() 
if __name__ == "__main__":
        hello = HelloWorld() 
        hello.main()
```
Store the sample lines within a file with the name hallo.py.

Transfer the file hallo.py with the help of FTP or TFTP to the eSOM/2586 directory /home/user.

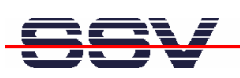

To execute the hallo.py create a Telnet connection and login with the user name *user* and the password *user*. Now enter the following command line to start the Python script:

```
DISPLAY=":0" python hallo.py
```
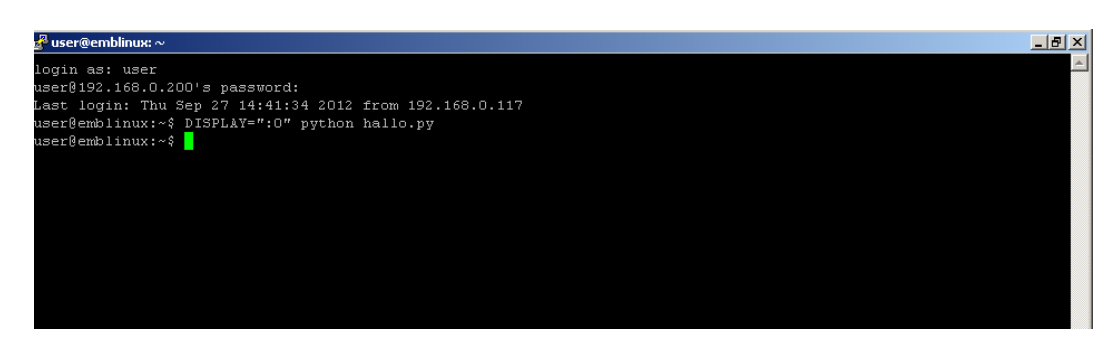

**Figure 25:Logging in as user and starting the hallo.py** 

On the TRM/926 display the message "Hello World" appears. To end the script just push the ENTER key on the front panel.

To automatically execute the hallo.py (or any other Python script) after booting the TRM/926, the file .xinitrc must be edited.

Go to the directory /home/user and open the file with the command line

mcedit .xinitrc

At the end of the file uncomment the final line with a hashmark ("#") and enter the following command as the new final line.

exec python hallo.py

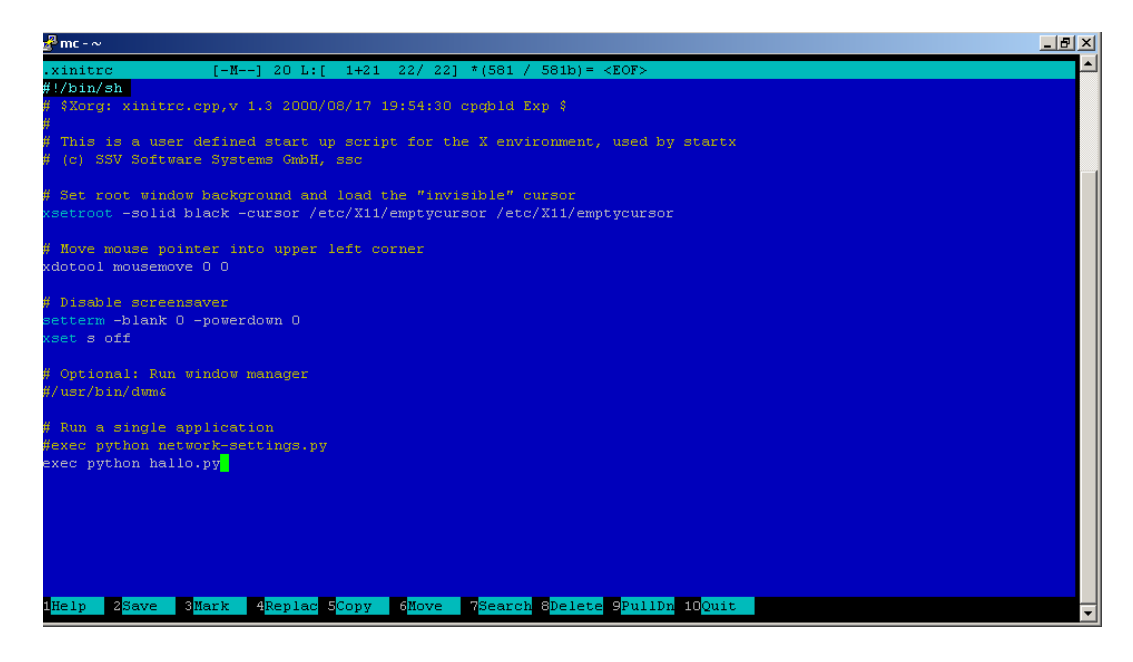

**Figure 26: Registering the hallo.py for autostart** 

Do not forget to save the file! At the next reboot of the TRM/926 the script hallo.py will start automatically.

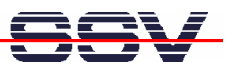

#### **2.15 Changing the MAX-Linux IP Address (IPbyNet)**

The ex factory value for the default IP address is 192.168.0.126. The network mask for this address is 255.255.255.0. You can change the IP address with the eSOM/2586 *IPbyNET* feature.

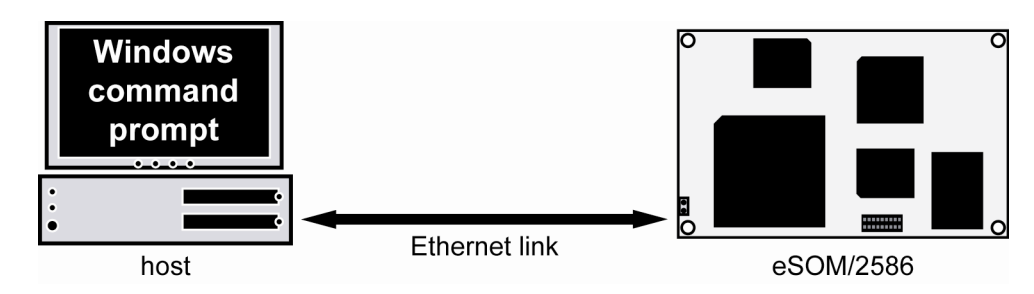

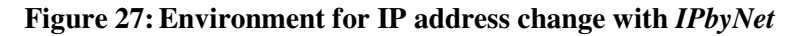

*IPbyNET* is an eSOM/2586 MAX-Linux component, which checks direct after each boot process the presence of ICMP echo request packets with the MAC address of the eSOM/2586 Ethernet LAN interface. If an ICMP packet is available, *IPbyNET* extracts the destination IP address from the ICMP echo request packet and sets the eSOM/2586 Ethernet LAN interface with this IP address.

| Eingabeaufforderung - ping -t -w 300 192.168.0.10                                                                                                    | $ \Box$ $\times$ |
|----------------------------------------------------------------------------------------------------|------------------|
| C:∖>ping 192.168.0.126                                                                                                    |                  |
| Ping wird ausgeführt für 192.168.0.126 mit 32 Bytes Daten:                                                                                                    |                  |
| lAntwort von 192.168.0.126: Bytes=32 Zeit<1ms TTL=64<br>lAntwort von 192.168.0.126: Bytes=32 Zeit<1ms TTL=64<br> Antwort von 192.168.0.126: Bytes=32 Zeit<1ms TTL=64<br>Antwort von 192.168.0.126: Bytes=32 Zeit<1ms TTL=64                                                                                                    |                  |
| Ping-Statistik für 192.168.0.126:<br>Pakete: Gesendet = 4, Empfangen = 4, Verloren = 0 (0% Verlust),<br>Ca. Zeitangaben in Millisek.:<br>Minimum = 0ms, Maximum = 0ms, Mittelwert = 0ms                                                                                                    |                  |
| C:\>arp -s 192.168.0.10 02-80-AD-20-D3-7F                                                                                                    |                  |
| C:∖>ping -t -w 300 192.168.0.10                                                                                                    |                  |
| Ping wird ausgeführt für 192.168.0.10 mit 32 Bytes Daten:                                                                                                    |                  |
| Zeitüberschreitung der Anforderung.<br>lZeitüberschreitung der Anforderung.<br>Zeitüberschreitung der Anforderung.<br>Zeitüberschreitung der Anforderung.<br>Zeitüberschreitung der Anforderung.<br>Zeitüberschreitung der Anforderung.<br>Zeitüberschreitung der Anforderung.<br>Zeitüberschreitung der Anforderung.<br>Zeitüberschreitung der Anf <u>orderung.</u><br>Zeitüberschreitung der Anforderung.<br>Antwort von 192.168.0.10: Bytes=32 Zeit=2ms TTL=64<br>Antwort von 192.168.0.10. Býtes=32 Zeit <ims ††l="64&lt;br">Antwort von 192.168.0.10: Bytes=32 Zeit<ims ††l="64&lt;br">Antwort von 192.168.0.10: Bytes=32 Zeit<ims ††l="64&lt;br">Antwort von 192.168.0.10: Bytes=32 Zeit&lt;1ms TTI<br/>lAntwort von 192.168.0.10: Bytes=32 Zeit&lt;1ms TTL=64</ims></ims></ims> |                  |
|                                                                                                    |                  |

**Figure 28: Changing the IP address with IPbyNet** 

Please see the label with the MAC address of the eSOM/2586 on the top of your device to find the MAC address for your eSOM/2586. Then run a Windows command prompt and enter the following two command lines:

arp –s 192.168.0.10 02-80-AD-20-D3-7F ping –t –w 300 192.168.0.10

The first command line creates an ARP table entry for the IP address 192.168.0.10 and the MAC address  $02-80-AD-20-D3-7F$ . The second command line sends an ICMP echo request to the device with the MAC address 02-80-AD-20-D3-7F. This request contains the new IP address 192.168.0.10.

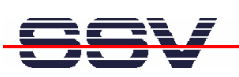

Change the IP address and the MAC address of the two command lines. Use the IP address of your needs and the given MAC address from your eSOM/2586.

Then reboot the eSOM/2586. After a few seconds the eSOM/2586 responds to the *ping* with the new IP address.

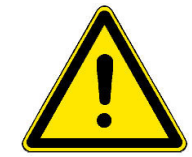

**Please note:** Changing the IP address of your eSOM/2586 with *IPbyNET* resets also the web-based configuration interface settings to factory defaults!

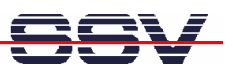

# **3 MAX-LINUX**

This part describes the main features of the user installable MAX-Linux system for the eSOM/2586. MAX-Linux features a typical standard Linux system, based on the Debian Lenny (5.0) distribution. MAX-Linux makes use of a complete user defined boot process that uses special kernel parameters to boot into rootfs without the need of initial RAM disk.

The MAX-Linux root file system uses an extended ext3 partition of the eSOM/2586 NAND Flash memory and offers complete user access (non-volatile R/W access). All features of the kernel and hardware specific modules for the Vortex86DX SOC are integrated, as well as the complete set of applications and tools known from base system of the famous Debian desktop version.

MAX-Linux offers console-based access to the platform, either through serial line or the Ethernet infrastructure and supports Telnet or the more secure ssh protocol.

#### **3.1 Main Features**

- Syslinux 3.63 based bootloader system for USB-NAND flash
- Linux-Kernel Version 2.6.18.8-dmp-ssy1 (standard debian kernel modules)
- Debian Lenny (5.0) based ext3 rootfs filesystem (non-volatile)
- Python 2.5.2 runtime environment
- X-Server base system with full GPU support

#### **3.2 General Tools**

- GNU bash (Version 3.1.17)
- Perl interpreter (Version 5.8.8)
- apt-get and aptitude (Software package management)
- packaging tools (tar, gzip, bzip2, zip)
- midnight commander (file manager)
- Rich set of command line applications and tools known from the Debian desktop version

#### **3.3 File System Tools**

- vfat, fat, msdos, iso (iso8859), rifs and many more modules for filesystem mount support
- fdisk harddisk partitoning tool
- mkfs.ext2, mkfs.ext3, mkfs.vfat, mkfs.msdos formating tool
- tune2fs tool
- loop device support

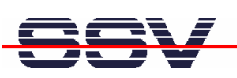

#### **3.4 Network Features**

- dhcp client
- ipv4 and ipv6 kernel modules
- telnet-deamon for network remote login
- ssh-deamon for secure network remote login
- ftp-deamon for network file transfer
- full featured tftp client
- webserver lighttpd
- socat

#### **3.5 Kernel Module Support**

- lsmod
- depmod
- modprobe
- rmmod

#### **3.6 Other Features**

- minicom
- login and getty standard utilities for remote login
- passwd password utility
- addgroup, adduser, delgroup, deluser (non-volatile user management)
- pivot\_root, chroot capabilities
- halt, reboot, shutdown features
- full kernel module support (standard Debian kernel modules for a variety of devices)

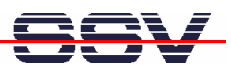

#### **3.7 MAX-Linux Boot Messages**

Linux version 2.6.18.8-dmp-ssv1 (user@VB-HNE) SSV20100831  $\rightarrow$ (gcc version 4.1.2 20061115 (prerelease) (Debian 4.1.1-21)) #2  $\rightarrow$ PREEMPT Wed Sep 1 11:34:59 CEST 2010 CPU: Vendor unknown, using generic init. CPU: Your system may be unstable. BIOS-provided physical RAM map: BIOS-e820: 0000000000000000 - 000000000009fc00 (usable) BIOS-e820: 000000000009fc00 - 00000000000a0000 (reserved) BIOS-e820: 00000000000e0000 - 0000000000100000 (reserved) BIOS-e820: 0000000000100000 - 0000000008000000 (usable) BIOS-e820: 00000000ff000000 - 0000000100000000 (reserved) 128MB LOWMEM available. DMI not present or invalid. Allocating PCI resources starting at 10000000 (gap:  $\rightarrow$ 08000000:f7000000) Detected 600.046 MHz processor. Built 1 zonelists. Total pages: 32768 Kernel command line:  $root = /dev/sda5$  ro console=ttyS0,115200  $\rightarrow$ pnpbios=off acpi=off rootdelay=6 ssvinit BOOT\_IMAGE=bzImage No local APIC present or hardware disabled Initializing CPU#0 PID hash table entries: 1024 (order: 10, 4096 bytes) Console: colour VGA+ 80x25 Dentry cache hash table entries: 16384 (order: 4, 65536 bytes) Inode-cache hash table entries: 8192 (order: 3, 32768 bytes) Memory: 126348k/131072k available (1838k kernel code, 4328k  $\overrightarrow{J}$ reserved, 713k data, 264k init, 0k highmem) Checking if this processor honours the WP bit even in  $\overline{t}$ supervisor mode... Ok. Calibrating delay using timer specific routine.. 1201.63  $\rightarrow$ BogoMIPS (lpj=2403275) Security Framework v1.0.0 initialized SELinux: Disabled at boot. Capability LSM initialized Mount-cache hash table entries: 512 Compat vDSO mapped to ffffe000. CPU: Vortex86 SoC 05/02 stepping 02 Checking 'hlt' instruction... OK. NET: Registered protocol family 16 EISA bus registered PCI: PCI BIOS revision 3.00 entry at 0xf0031, last bus=0 PCI: Using configuration type 1 Setting up standard PCI resources ACPI: Interpreter disabled. Linux Plug and Play Support v0.97 (c) Adam Belay pnp: PnP ACPI: disabled PnPBIOS: Disabled SCSI subsystem initialized usbcore: registered new driver usbfs usbcore: registered new driver hub PCI: Probing PCI hardware PCI: Using IRQ router default [17f3/6031] at 0000:00:07.0 NET: Registered protocol family 2 IP route cache hash table entries: 1024 (order: 0, 4096 bytes) TCP established hash table entries: 4096 (order: 2, 16384 bytes)

TCP bind hash table entries: 2048 (order: 1, 8192 bytes) TCP: Hash tables configured (established 4096 bind 2048) TCP reno registered audit: initializing netlink socket (disabled) audit(1348827823.504:1): initialized VFS: Disk quotas dquot\_6.5.1 Dquot-cache hash table entries: 1024 (order 0, 4096 bytes) Initializing Cryptographic API io scheduler noop registered io scheduler anticipatory registered io scheduler deadline registered io scheduler cfq registered (default) isapnp: Scanning for PnP cards... isapnp: No Plug & Play device found Serial: 8250/16550 driver \$Revision: 1.90 \$ 16 ports, IRQ  $\rightarrow$ sharing enabled serial8250: ttyS0 at  $I/O$  0x3f8 (irq = 4) is a 16550A serial8250: ttyS1 at I/O 0x2f8 (irq = 3) is a 16550A serial8250: ttyS2 at I/O 0x3e8 (irq = 4) is a 16550A serial8250: ttyS3 at I/O 0x2e8 (irq = 3) is a 16550A RAMDISK driver initialized: 16 RAM disks of 8192K size 1024  $\blacktriangleright$ blocksize ehci hcd 0000:00:0a.1: EHCI Host Controller ehci\_hcd 0000:00:0a.1: new USB bus registered, assigned bus  $\rightarrow$ number 1 ehci\_hcd 0000:00:0a.1: irq 9, io mem 0x000e3000 ehci\_hcd  $0000:00:0a.1$ : USB 2.0 started, EHCI 1.00, driver 10  $\rightarrow$ Dec 2004 usb usb1: configuration #1 chosen from 1 choice hub 1-0:1.0: USB hub found hub 1-0:1.0: 2 ports detected ehci hcd 0000:00:0b.1: EHCI Host Controller ehci\_hcd  $0000:00:0b.1$ : new USB bus registered, assigned bus  $\rightarrow$ number 2 ehci\_hcd 0000:00:0b.1: irq 11, io mem 0x000e1000 ehci hcd  $0000:00:0b.1$ : USB 2.0 started, EHCI 1.00, driver 10  $\cdot$ Dec 2004 usb usb2: configuration #1 chosen from 1 choice hub 2-0:1.0: USB hub found hub 2-0:1.0: 2 ports detected ohci\_hcd 0000:00:0a.0: OHCI Host Controller ohci\_hcd  $0000:00:0a.0$ : new USB bus registered, assigned bus  $\rightarrow$ number 3 ohci\_hcd 0000:00:0a.0: irq 15, io mem 0x000e2000 usb 1-1: new high speed USB device using ehci hcd and address 2 usb usb3: configuration #1 chosen from 1 choice hub 3-0:1.0: USB hub found hub 3-0:1.0: 2 ports detected ohci\_hcd 0000:00:0b.0: OHCI Host Controller ohci\_hcd  $0000:00:0$ b.0: new USB bus registered, assigned bus  $\rightarrow$ number 4 ohci\_hcd 0000:00:0b.0: irq 10, io mem 0x000e0000 usb 1-1: configuration #1 chosen from 1 choice usb usb4: configuration #1 chosen from 1 choice hub 4-0:1.0: USB hub found hub 4-0:1.0: 2 ports detected Initializing USB Mass Storage driver...

scsi0 : SCSI emulation for USB Mass Storage devices usbcore: registered new driver usb-storage USB Mass Storage support registered. PNP: No PS/2 controller found. Probing ports directly. serio: i8042 AUX port at 0x60,0x64 irq 12 serio: i8042 KBD port at 0x60,0x64 irq 1 mice: PS/2 mouse device common for all mice EISA: Probing bus 0 at eisa.0 EISA: Detected 0 cards. TCP bic registered NET: Registered protocol family 1 NET: Registered protocol family 17 NET: Registered protocol family 8 NET: Registered protocol family 20 Using IPI Shortcut mode Waiting 6sec before mounting root device... Time: tsc clocksource has been installed. Vendor: SMI Model: USB DISK Rev: 1100 Type: Direct-Access  $\overline{A}$ revision: 00 SCSI device sda: 1981440 512-byte hdwr sectors (1014 MB) sda: Write Protect is off sda: assuming drive cache: write through SCSI device sda: 1981440 512-byte hdwr sectors (1014 MB) sda: Write Protect is off sda: assuming drive cache: write through sda: sda1 sda2 < sda5 > sd 0:0:0:0: Attached scsi disk sda EXT3-fs: INFO: recovery required on readonly filesystem. EXT3-fs: write access will be enabled during recovery. kjournald starting. Commit interval 5 seconds EXT3-fs: recovery complete. EXT3-fs: mounted filesystem with ordered data mode. VFS: Mounted root (ext3 filesystem) readonly. Freeing unused kernel memory: 264k freed INIT: version 2.86 booting EXT3 FS on sda5, internal journal Setting the system clock. Cleaning up ifupdown.... Loading kernel modules...r6040: RDC R6040 RX NAPI net driver,  $\rightarrow$ version 0.17 (13Apr2007) r6040: RDC R6040 RX NAPI net driver, version 0.17 (13Apr2007) dnp2486 wdt: timeout 60 sec. ssvpio2486: version 20090506, using major 65 ISA-PeliCAN-indexed port I/O CAN Driver 3.4.6-4\_DNP2486 (c) May 13 2009 H.J. Oertel (oe@port.de), H. Nestler (info at ssv-embedded.de) rs485: registered version 1.1.0, major: 46, Transmit mode with  $\rightarrow$ RTS on input: TRM/926 Keyboard as /class/input/input0 cons-trm926: TRM/826 8x8 Matrix keyboard v1.1 (IRQ 5) done. /etc/ssvconfig/sbin/ipbynet: create child with pid 396 Setting kernel variables (/etc/sysctl.conf)...done. Mounting local filesystems...done. Activating swapfile swap...done.

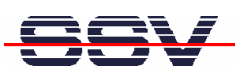

Setting up networking.... Configuring network interfaces...done. NET: Registered protocol family 10 lo: Disabled Privacy Extensions IPv6 over IPv4 tunneling driver Starting web server: lighttpd. Starting internet superserver: inetd. Starting OpenBSD Secure Shell server: sshd. Starting periodic command scheduler: crond. > eSOM/2586 SSV (SJA1000) at indexed port I/O INIT: Entering runlevel: 9

Debian GNU/Linux 5.0 emblinux ttyS0

emblinux login:

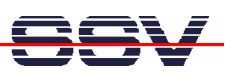

# **4 HELPFUL LITERATURE**

- TRM/926 hardware reference manual
- Computer-on-Module eSOM/2586 hardware reference manual
- Vortex86DX documents: www.vortex86dx.com
- Official Python GTK website: www.pygtk.org/tutorial.html
- Python video tutorial: www.youtube.com/watch?v=MxYl3cnn4yw

## **CONTACT**

**SSV Embedded Systems**  Dünenweg 5 D-30419 Hannover

Phone: +49 (0)511/40 000-0 Fax: +49 (0)511/40 000-40 E-mail: sales@ssv-embedded.de

Internet: www.ssv-embedded.de Forum: www.ssv-comm.de/forum

## **DOCUMENT HISTORY**

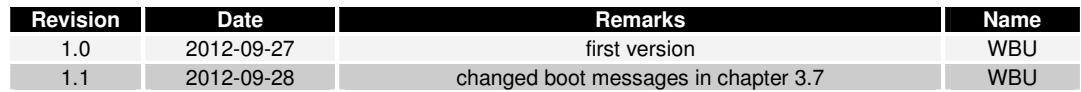

The content of this document can change any time without announcement. There is taken over no guarantee for the accuracy of the statements. The user assumes the entire risk as to the accuracy and the use of this document. Information in this document is provided 'as is' without warranty of any kind. Some names within this document can be trademarks of their respective holders.

**© 2012 SSV EMBEDDED SYSTEMS. All rights reserved.**